# Instruction Guide

#### **RESIDENTIAL**

EEPM 2.0

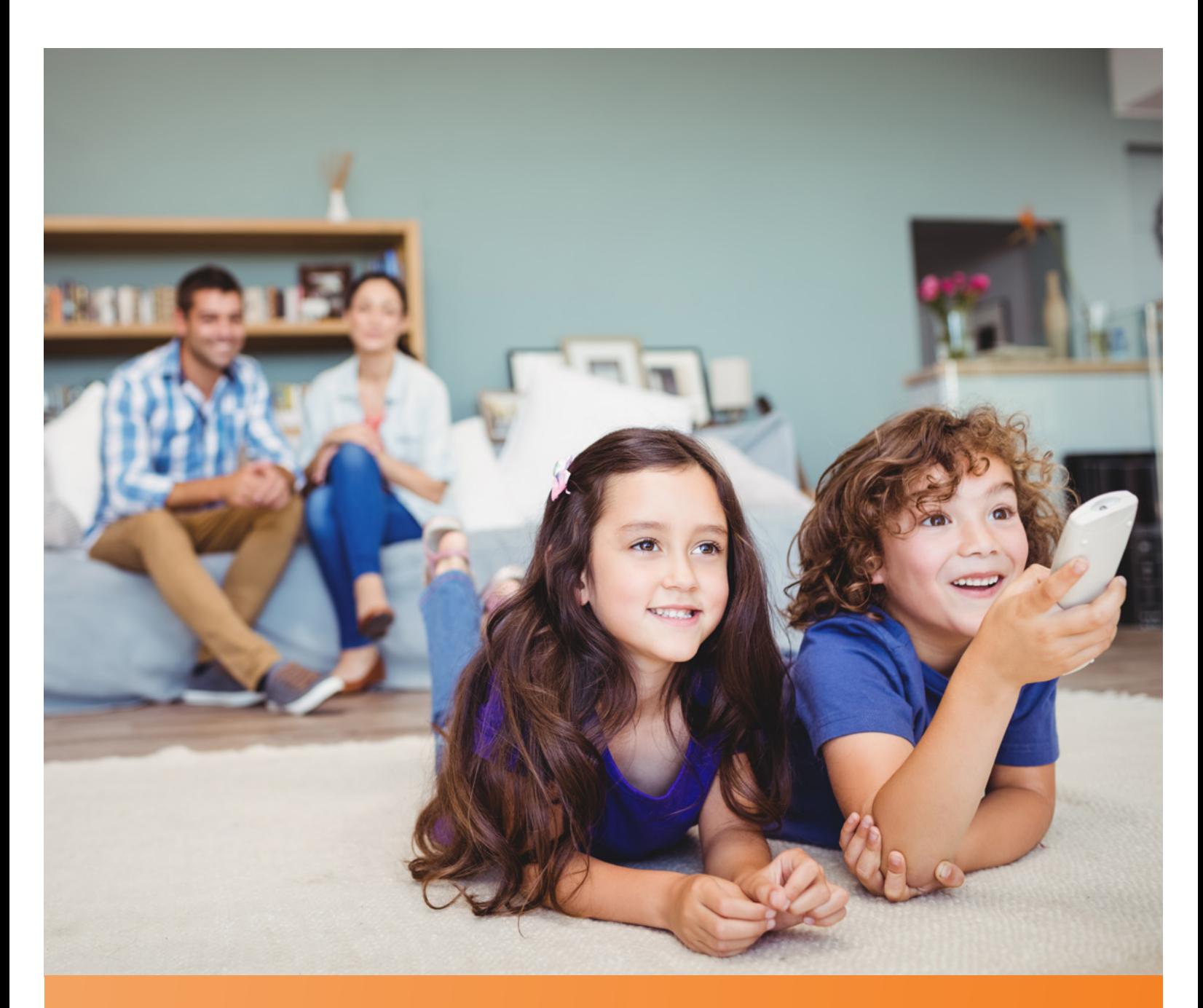

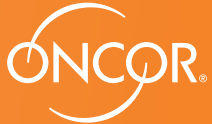

ENERGY EFFICIENCY PROGRAM

#### TABLE OF CONTENTS

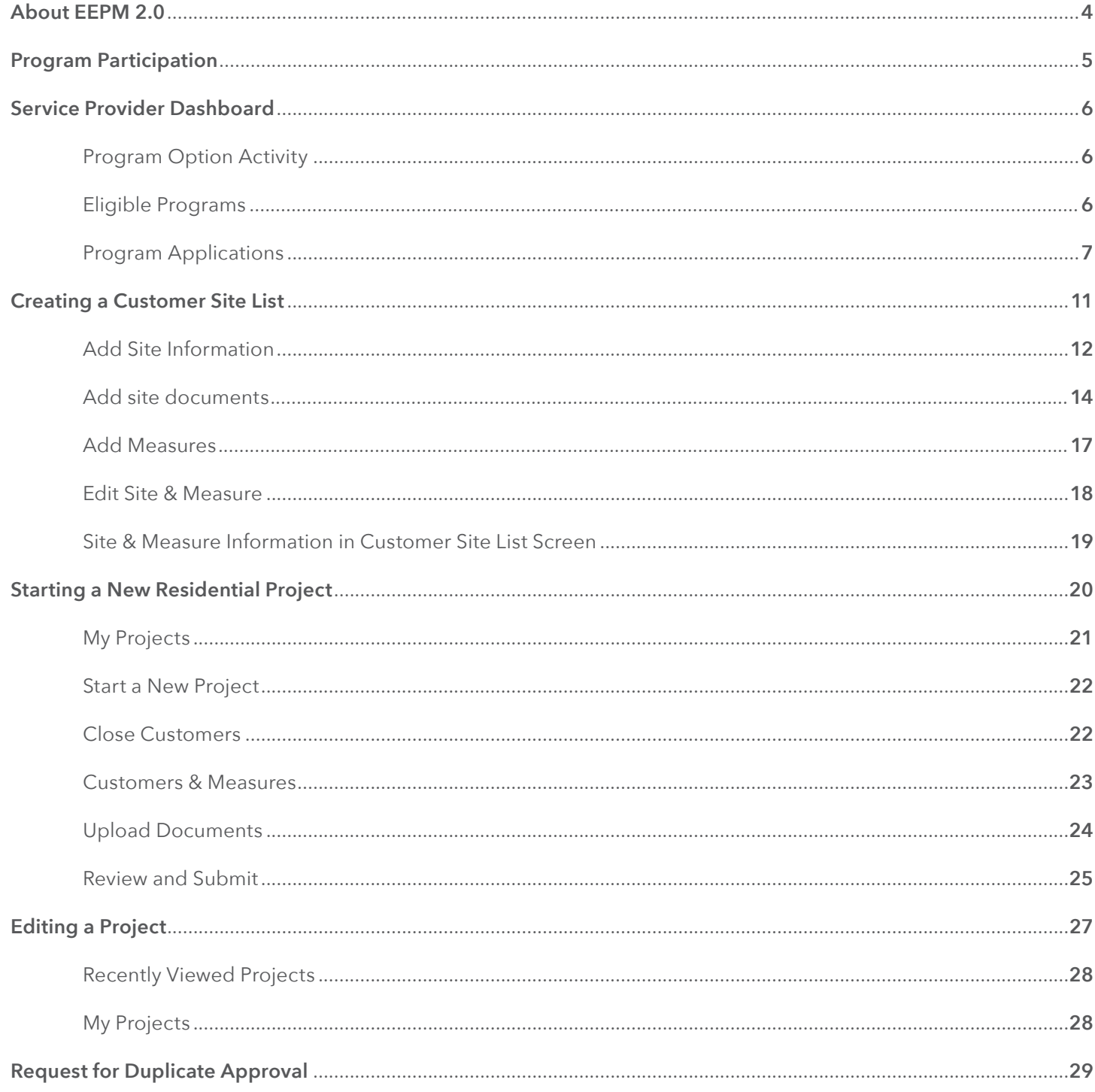

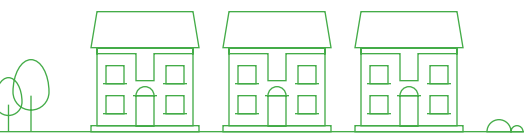

A dedicated and secure online portal, EEPM 2.0 makes it easier for service providers to participate in Oncor's Energy Efficiency programs.

With enhanced functionalities and an enriched user interface, the portal allows service providers to create and submit projects, and apply for incentives with minimal effort. Portal designed to be responsive for mobile and tablet devices, which enables service providers to enter customer site and measure data directly into EEPM from the customer's premises. The introduction of online e-sign templates for the host customer agreement and income eligibility certificate enables service providers to get documents signed directly from mobile devices – eliminating excessive paperwork.

The new and improved process will reduce the time it takes to create and submit projects, and eliminate data entry errors in savings calculations.

Whether you're starting a new project or editing an existing one, this guide covers everything you need to know when you log in to EEPM 2.0.

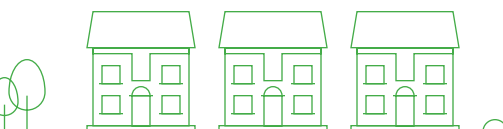

### Program Participation

**RESIDENTIAL**

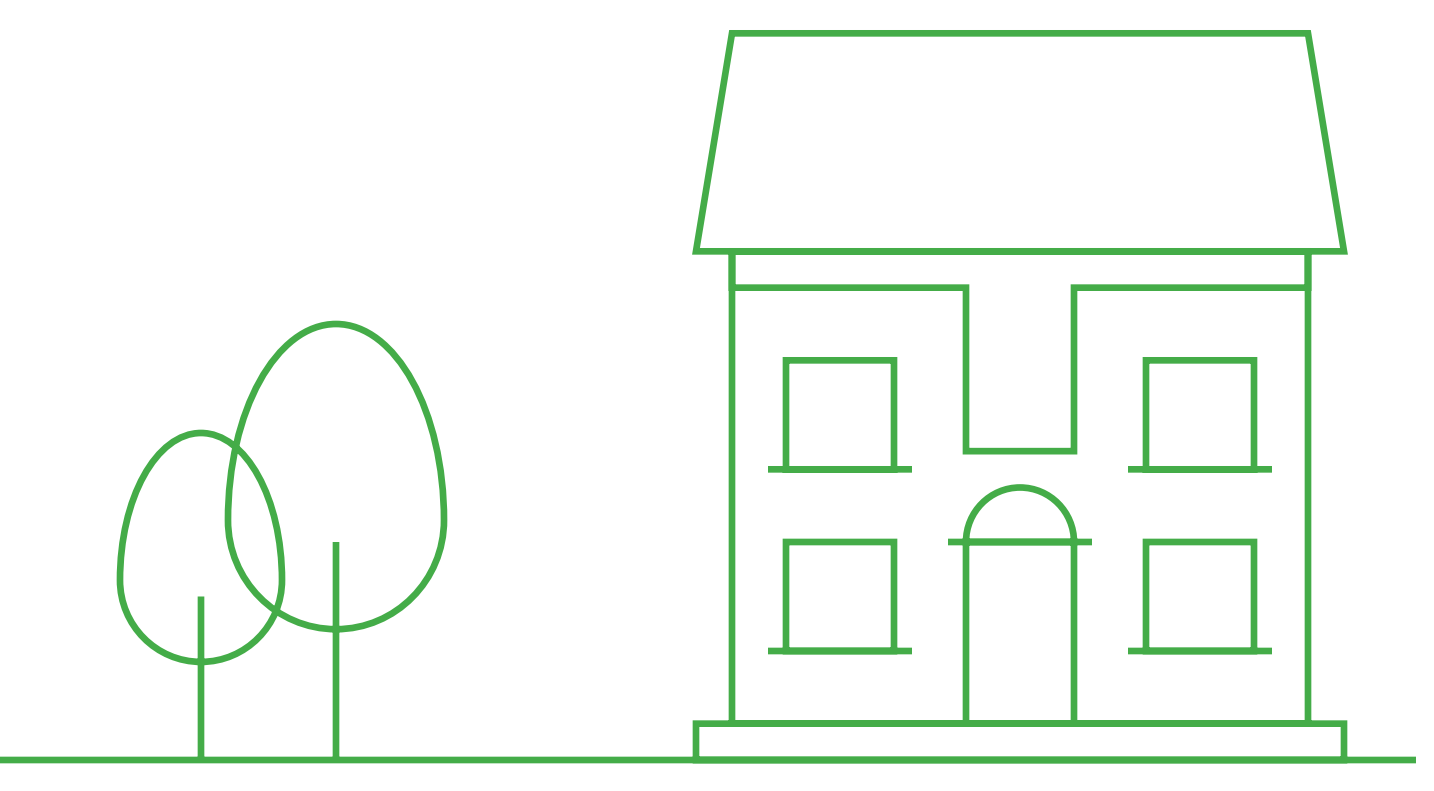

#### **SERVICE PROVIDER DASHBOARD**

EEPM 2.0 features a new dashboard that offers quick and easy access to the information you need most often, including:

- Program options in various stages
	- o Active Programs
	- o Program Applications
	- o Eligible Programs
- Recent project data based on specific categories
	- o Action Required
	- o Recently Viewed Projects
	- o Projects Nearing Completion Date
	- o Recently Viewed Sites
- Insurance expiration highlights
- ESI ID validation
- Incentive calculator
- Training guide link
- Residential forms

#### **PROGRAM OPTION ACTIVITY**

#### Eligible Programs

**Eligible Programs** indicates the number of programs a service provider is qualified or approved to apply for.

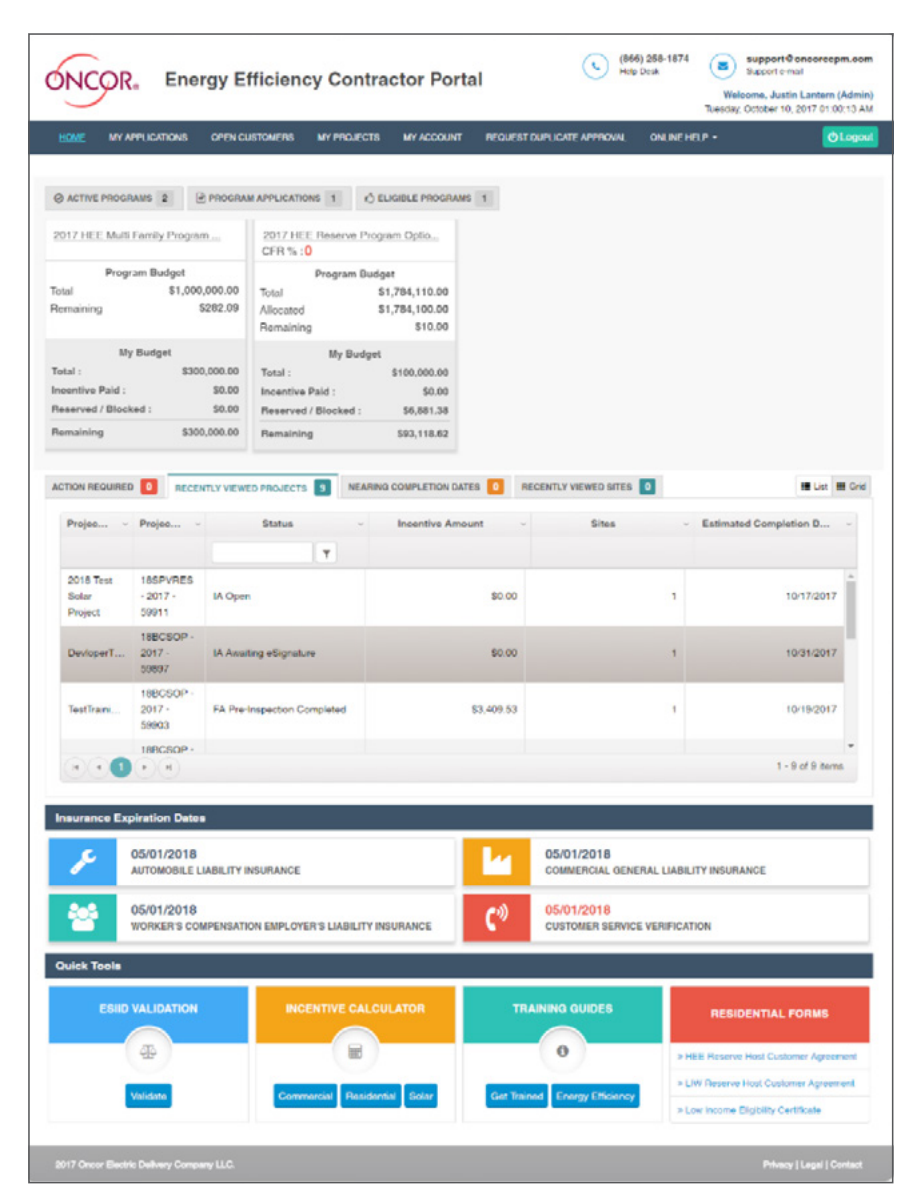

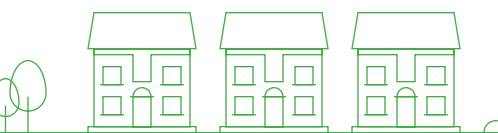

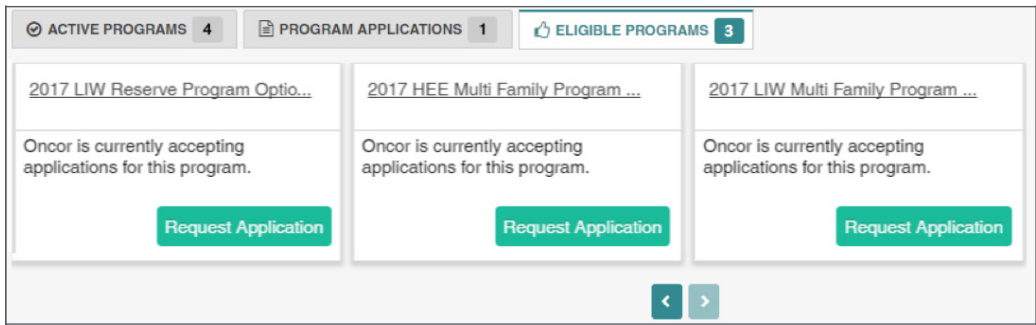

- To view the specific programs, you're eligible for, click on the **Eligible Programs** tab.
	- o The corresponding programs will appear in a horizontal series.
	- o If the program you want to apply for is not displayed, email the support desk/project manager.
- Navigate right or left using the arrow keys at the bottom.
- Click on **Request Application** to start the program application process.
- Once the time frame for the program application expires, the **Request Application** button will be disabled and service providers will no longer be able to apply.

#### Program Applications

*\*Before you begin the Program Application process you must have your insurance agent submit valid insurance forms (auto, general liability and workers comp) to eepminsurance@oncor.com.*

**Program Applications** will appear with the "Open" status as shown in the image below.

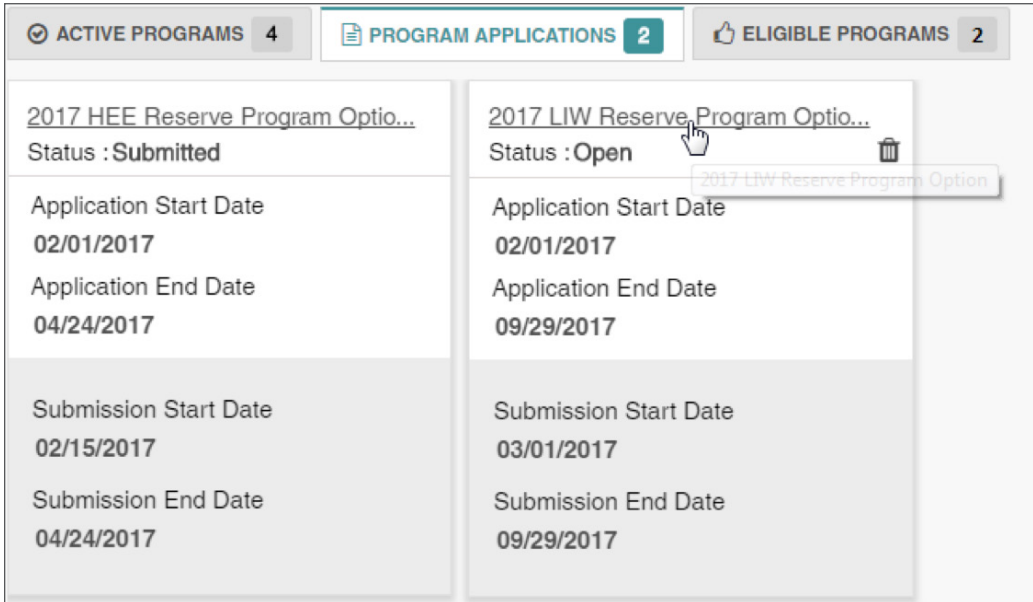

- Click on the **Program Option** link as shown in the above image to view the **Program Applications** screen.
- The **Program Applications** screen will appear.

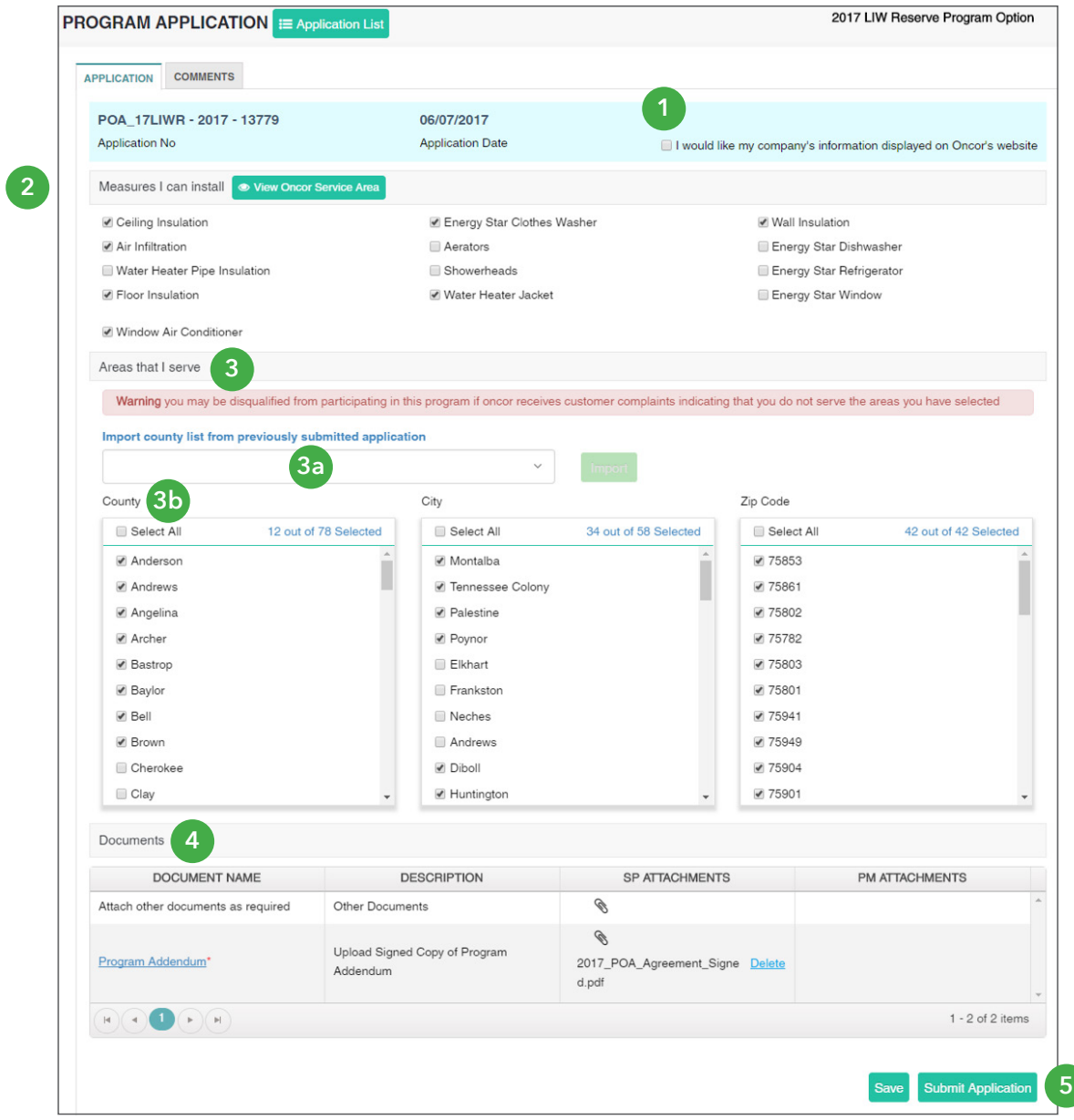

- **1.** Check the box at the top right to have your company's name added to the Oncor/TALOT website for customers.
- **2.** Select (check the appropriate boxes) for **Measures I can install**.
- **3. Areas that I serve** can be selected in two ways:
	- **3a.** Import the county list from previously submitted applications by selecting the appropriate item from the drop-down menu.
	- **3b.** Select the county manually. Based on the county chosen, the corresponding cities and zip codes will be automatically selected. You can uncheck any cities and zip codes that you do not serve.
- **4.** Upload mandatory **Documents** such as:
	- o Program Addendum
	- o Financial References
- **5.** Click on **Submit Application**.

#### INSTRUCTION GUIDE | **RESIDENTIAL** 8

 $\Box$  $\Box\Box$ 

пf  $\Box$ 

П

 $\Box$ 

 $\Box$ 

 $\Box$ 

After you submit the program application, an Oncor program manager will review your submission. Once the review is completed, you'll receive an email notifying you of the decision on your application. If your application is approved, you'll have access to the program in the **Active Programs** list as shown below.

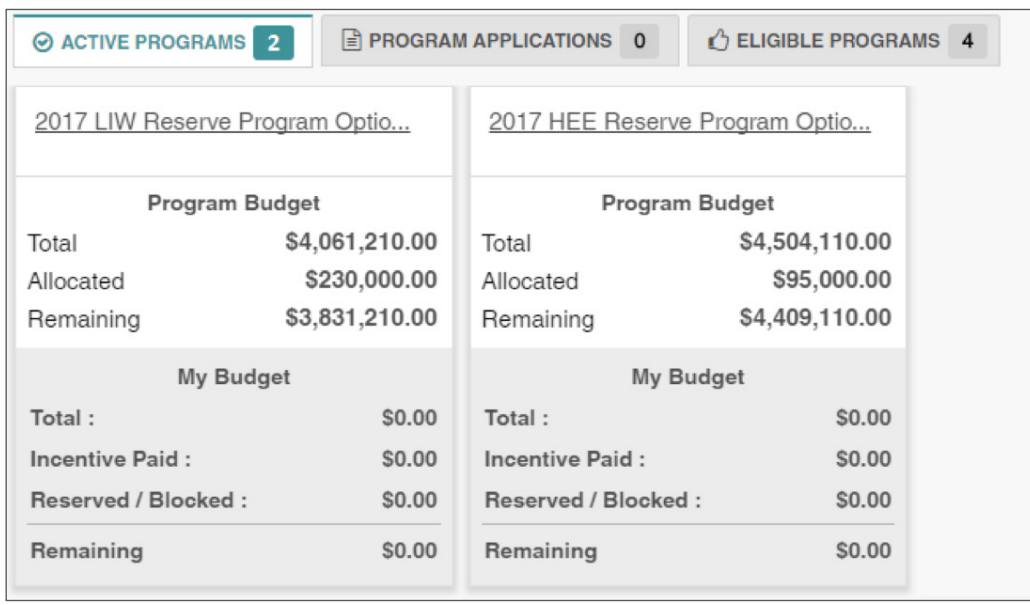

If your application is denied by the program manager, it will be listed in the **Program Applications** tab with a "Rejected" status. You would then need to correct any inaccurate or missing data and resubmit the application for review.

![](_page_8_Picture_40.jpeg)

![](_page_8_Picture_5.jpeg)

Applications can also be viewed from the **My Applications** tab, which displays a list of each program application and its corresponding status, as shown below.

![](_page_9_Picture_21.jpeg)

![](_page_9_Picture_2.jpeg)

![](_page_9_Picture_3.jpeg)

### Creating a Customer Site List

**RESIDENTIAL**

![](_page_10_Figure_2.jpeg)

**1**

#### Add Site Information

Service providers must create a customer site list before starting a residential project. Otherwise, projects cannot be created and submitted as project customer screen expects site list to be added which actually comes from different section of the application called customer site list screen.

![](_page_11_Picture_113.jpeg)

- **1.** From the main menu, click on **Open Customers**.
- **2.** Select the program and input either the last seven-digits of your ESI ID or your full nine-digit meter number and include the LG after (xxxxxxxxxLG).
- **3.** Click **Get Info**, and then the customer site form will appear with auto-populated customer data.

![](_page_11_Picture_114.jpeg)

- **4.** The **Service Provider Project Contact Information** section will be auto-filled.
- **5.** The **Service Provider Inspection Contact Information** section can be filled by selecting the existing template from the drop-down menu. To create a new template for the inspection contact after the information is filled in, select the option to **Save as** template and provide the **Template Name**.

╜

 $\Box$ 

П

 $\Box$ 

 $\Box$ 

ولله

пf  $\Box$ 

![](_page_12_Picture_38.jpeg)

**6.** Click **Save**. The system will automatically navigate to the next screen where service providers can add measures to the site

nun<br>Lifi

nla<br>afia

nun<br>Lifi

#### Add site documents

Residential programs require mandatory documents like the host customer agreement and income eligibility certificate to be submitted for each customer site added. The document can be attached in two ways:

- Online signing through mobile/tablet/laptop
- Offline signing using PDF templates

#### Steps for Online Signing

• Click on the orange "Add/View Image" **is** icon at the top right of the page.

![](_page_13_Picture_102.jpeg)

• Click on the **Host Customer Agreement Form** to open the e-signature template.

![](_page_13_Picture_103.jpeg)

- The template will open up with the service provider and customer data already populated. Fill in the additional data in the respective fields.
- Get the customer sign in the signature area and sign your name in the service provider area.
- Click on the **Attach as PDF** button. The system saves the completed form as a PDF and attaches it to the site.

╜

 $\Box$ 

П

 $\Box$ 

 $\Box$ 

пf  $\Box$ 

 $\Box$ 

• If any corrections are required in the attached PDF, delete the signed document and repeat the above steps.

![](_page_14_Picture_24.jpeg)

 $\begin{array}{c} \hline \Box \Box \cr \Box \Box \end{array}$ 

 $\begin{array}{c}\n\hline\n\Box\n\end{array}$ 

 $\begin{array}{c} \boxed{\square} \\ \square \parallel \square \\ \square \parallel \square \end{array}$ 

![](_page_15_Picture_65.jpeg)

*Signed Host Customer Agreement attached as PDF*

#### Steps for Offline Signing

- Download the PDF templates from the home page, located in the Residential Forms section at the bottom of the page.
- Open the PDF and fill in the service provider and customer data.

![](_page_15_Picture_66.jpeg)

Use the Adobe PDF Reader's sign feature to either draw, type or upload your signature in the PDF document. Another option is to print the document, sign it and scan it.

![](_page_15_Picture_7.jpeg)

\_ □  $\Box$ 

 $\Box$ 

 $\Box$ 

 $\Box$ 

 $\Box$ 

 $\Box$ 

oŲo

ПĤ  $\Box$ 

![](_page_16_Picture_65.jpeg)

• Save the signed PDF and log in to the portal to upload the document in the **Add/View Images** section.

#### Add Measures

![](_page_16_Picture_66.jpeg)

- Click on the **Add Measure** button at the top right of the screen and select the appropriate measure from the drop-down menu.
- Once the measure is selected, the system will request measure inputs. Fill in all of the required fields.

oŲo

Πf ┪□

」□□ П  $\Box$ 

 $\Box$ 

oňa

口目  $\Box$ 

![](_page_17_Picture_92.jpeg)

• Click on the **Save** button. The system will calculate the kW & kWh savings and the incentive amount for the added measure.

Once the measure has been added successfully, the system will navigate to the customer site list screen where you'll see the site and measures that were added.

![](_page_17_Picture_93.jpeg)

- Repeat the steps above to add more measures to the same site.
- Added measure(s) will be displayed in a grid format as shown above.

#### Edit Site & Measure

- To edit the site/measure information, click on the **Edit** button in the grid.
- To delete a site/measure, click on the "trash can" icon
- Click on the "image" icon to add/view site/measure images.

#### **INSTRUCTION GUIDE | RESIDENTIAL 18**

╝□

 $\Box$ 

 $\Box$ 

╝๏

 $\Box$ 

П

 $\Box$ 

ولله

пf  $\Box$ 

![](_page_18_Picture_27.jpeg)

#### Site & Measure Information in Customer Site List Screen

![](_page_18_Picture_28.jpeg)

Repeat the steps mentioned above to add multiple sites and measures. The **Customer Site List** screen will display site and measure data such as measure counts, kW and kWh savings, and incentive amounts.

![](_page_18_Picture_4.jpeg)

### Starting a New Residential Project

**RESIDENTIAL**

![](_page_19_Figure_2.jpeg)

Starting a new residential project is simple in EEPM 2.0. The project can be created directly from the **Customer Site List** screen or from **My Projects** by clicking the **Start a New Project** button.

#### My Projects

The **My Projects** screen includes options to **Start a New Project** and view **Historical Projects** (projects from the previous program year). The table will list all projects with details such as the project code, status and incentive amount.

![](_page_20_Picture_98.jpeg)

#### **Action Buttons**

![](_page_20_Picture_99.jpeg)

oļo

口付口

╝□  $\Box$ 

 $\Box$ 

 $\Box$ 

oňa

ロ自ロ

#### Start a New Project

- Click on **Start a New Project** from the **My Projects** tab or **Open Customers** tab.
- The system will navigate to the **Start a New Project** screen as shown below.

![](_page_21_Picture_115.jpeg)

- Select the program option from the **Select Program** drop-down menu.
- Enter the **Project Nam**e.
- Click on **Save & Continue** to save the project. The system will navigate to the next tab.
- To discard the project, click on **Cancel**.

#### Close Customers

Sites in the project can be closed in two ways:

 o Close the sites created from the **Close Customers** tab within the project as shown below. Select the required sites and click **Close to PR**. The system will navigate to the next tab and the selected sites will appear in the **Customers & Measures** tab.

![](_page_21_Picture_116.jpeg)

 o Close the customers from the **Customer Site List** screen as shown below. Select the sites from the grid and click the **Close to PR** button. The selected sites will be moved to the **Customer & Measures** tab of an open project, which should be created prior to doing this action.

![](_page_22_Picture_48.jpeg)

If there is no site information listed in the site grid, add the site and measures information by following the steps described earlier.

Open Customers  $\rightarrow$  Create New Site  $\rightarrow$  Add Measures

#### Customers & Measures

Sites which are closed to the projects will be displayed under this tab. At this stage, to remove the sites from the project, select the sites and click the **Exclude** button. This action will remove the closed sites from the current project and the site will be available in the **Close Customers** tab.

![](_page_22_Picture_49.jpeg)

П

After adding all of the required sites, click **Save & Continue** to navigate to the **Upload Documents** tab.

Upload Documents

In the **Upload Documents** tab, the service provider must e-sign and submit the production summary report.

- Click on the "PR Summary" link. The system will open the report with customer data and project savings.
- Draw the signature on the canvas and click **Attach as PDF**. The signed report will be attached as a PDF in the service provider (SP) attachments column.

![](_page_23_Picture_72.jpeg)

 $\Box$ 

 $\Box$ 

П

 $\Box$ 

 $\Box$ 

 $\Box$ 

 $\Box$ 

пf  $\Box$ 

 $\Box$ 

![](_page_24_Picture_47.jpeg)

• Click **Save & Continue** to move to the next tab.

#### Review & Submit

The **Review & Submit** page allows service providers to review all of the entered information from the **Start a New Project** and **Upload Documents** tabs. Review all information for accuracy before submitting the project.

The **Submit Project** button sends the project to the Oncor program manager's queue. Once the project is submitted successfully, the status will immediately change from "IN Open" to "IN Submitted." The system will redirect to the **My Projects** page, and the project will be listed as "IN Submitted" in the dashboard.

4 UPLOAD DOCUMENTS 5 REVIEW & SUBMIT 1 START A NEW PROJECT 2 CLOSE CUSTOMERS 3 CUSTOMERS & MEASURES 2017 LIW Test Project1 17LIWR - 2017 - 69919 IN Open-Project Name Project Code Status Est Completion Date Project Type Customers & Measures ESIID **Customer Site Name** kW Savings kWh Savings **Incentive Amount** 0011038 **TONY STARK** 2.8302 4,750.7 \$2,142.71 ä. Measures Name Duplicate Status kW kWh Incentive Duplicate(s) Found 2.8302 47507 \$2.142.71 Wall Insulation 2.8302 4,750.7 \$2,142.71  $\epsilon$  $\mathbf{1}$   $\rightarrow$   $\mathbf{H}$  $1 - 1$  of 1 items Review Documents **1** <sup>2</sup> Required Documents **E** PR Summary Upload a) signed Production Report b)... PR Summary Attachments & Attachments 2017\_Host\_Customer\_Agreement (1).pdf 2017\_TLIW\_PR\_Summary\_Signed.pdf **2** Anti-Spam \* ← Note : Please verify the documents before submitting to avoid project rejection by Oncor. If you have modified the project data after uploading the documents, kindly ensure to download the revised document again and reload it with XAPXSN<sub>C</sub> **XAPXSW** signature. O Prev **3** Submit

As the project progresses through each stage, users will receive email notifications indicating the status of the project.

- **1.** Review all attached documents
- **2.** Enter **Anti-Spam** code
- **3.** Click **Submit**

![](_page_25_Picture_6.jpeg)

## Editing a Project

**RESIDENTIAL**

![](_page_26_Figure_2.jpeg)

![](_page_27_Picture_0.jpeg)

There are two ways to edit a project:

- Filter and browse **Recently Viewed Projects**.
- Search from the list in the **My Projects** table.

#### **Recently Viewed Projects**

The **Recently Viewed Projects** tab, located in the service provider dashboard menu, lists all recently viewed projects.

![](_page_27_Picture_122.jpeg)

- Filter the project by status under the **Status** column header.
- Review the **Project Name** (first column) and **Project Code** (second column) for a specific project.
- Click on the **Project Code** hyperlink to view and edit the project.

#### My Projects

From the main menu, click on **My Project**s, located in the service provider dashboard menu.

![](_page_27_Picture_123.jpeg)

- Search for the project using the **Project Name** or **Project Code** filters.
- Click on the corresponding icons under the **Action** column to view and edit the project.

▁▏▁▏  $\Box$ 

 $\Box$ 

 $\Box$ 

 $\Box$ 

пf  $\Box$ 

 $\Box$ 

## Request for Duplicate Approval

**RESIDENTIAL**

![](_page_28_Figure_2.jpeg)

Service providers are not allowed to submit the project if the measure added under the site is duplicated. Duplicate measures must be approved by the Oncor program manager prior to project submission.

![](_page_29_Picture_106.jpeg)

To send the measure duplicate approval request:

- **1.** Navigate to **Request Duplicate Approval** from the main menu.
- **2.** Select the site which has duplicate measure.
- **3.** Enter the comment.
- **4.** Click **Request Duplicate Approval** button. The request will be sent to the program manager for approval.
- **5.** Click on **Measure History** to view complete details of the previously submitted measure.

![](_page_29_Picture_107.jpeg)

Oncor Program manager reviews the request for duplicate measure and approves/rejects it. Service provider will be notified via email and then can proceed to submit the project.

 $\Box$ 

пf  $\Box$ 

┚□

 $\Box$ 

 $\Box$ 

 $\Box$ 

### Thank you

for participating in Oncor's Energy Efficiency programs. If you have questions, please email us at **support@oncoreepm.com**.